# HOW TO ATTEND AN ONLINE ACTIVITY

An effective guide to help you navigate and participate in the online sessions and workshops via Microsoft Teams

DEPARTMENT OF BUSINESS AND TOURISM

## INTRODUCTION

This eBook is to help guide you to your online seminar or workshop - whether it's your first term or your last term.

Please ensure you read all the necessary information in this eBook before the first online workshop or seminar.

There is also information on how to provide confirmation of your attendance, should the need arise. Ensure you are familiar with the types of proof we will accept to ensure you receive the activity point if there is technological issues.

Note: It is the responsibility of the student to read and understand this document. Failure to reach out for assistance if needed will result in loss of LP point for that activity.

#### **DISCLAIMER**

Please note, we recommend that you log in to Microsoft Teams with a <u>laptop</u> or <u>computer</u> - **not** a mobile device such as a phone or tablet to ensure that there are no technical issues and your attendance is recorded.

If you choose to use a phone or tablet, it is your responsibility to ensure we can confirm your attendance and you should have the necessary proof/evidence ready.

#### In Case of Disagreements

Online meeting platforms and Moodle have systems to track student visits. Additionally, hosts of in-person activities provide attendance records. These logs and attendance records will serve as the determining factors in cases of a disagreements.

# **TABLE OF CONTENTS**

| The Basics            |    | Joining on a Phone*   |    |
|-----------------------|----|-----------------------|----|
| Clicking the Link     | 5  | Joining the Meeting   | 13 |
| Opening the Meeting   | 6  | Checking Your Account | 14 |
| Web Browser           | 6  | In-Meeting Chat       | 15 |
| Desktop App           | 6  | What You Should See   |    |
| Joining on a Computer |    | Computer              | 16 |
| Joining the Meeting   | 7  | Tablet/iPad           | 17 |
| Checking Your Account | 8  | Phone                 | 18 |
| In-Meeting Chat       | 9  | Proof of Attendance   |    |
| Joining on a Tablet*  |    | Evidence              | 19 |
| Joining the Meeting   | 10 |                       |    |
| Checking Your Account | 11 | Thank you             |    |
| In-Meeting Chat       | 12 |                       |    |

<sup>\*</sup>These devices are not recommended to use for attending online sessions. Use at your own discretion.

## **CLICKING THE LINK**

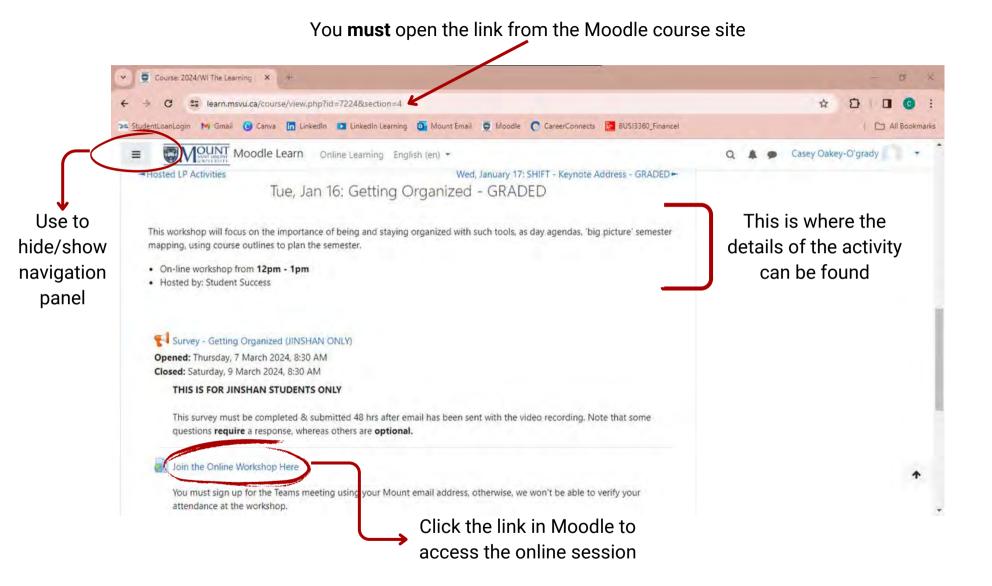

## **OPENING THE MEETING**

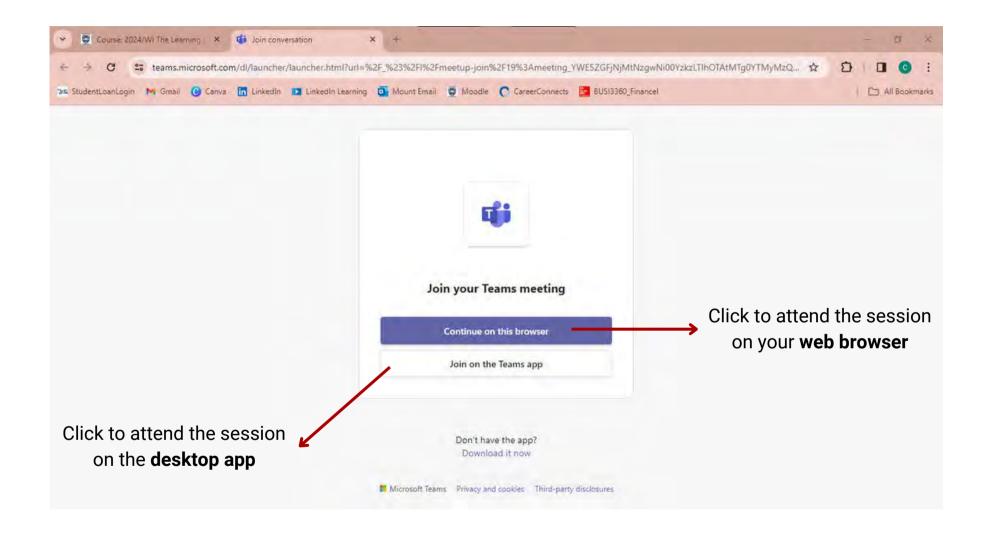

**Note:** If you are accessing the meeting using your phone or tablet, it will automatically open the Teams app

# **JOINING THE MEETING - COMPUTER**

#### **Web Browser** Your initials should Choose your video and audio option appear here Remember to mute \* 0 your mic Ensure cameras 010 are turned off Click 'JOIN NOW' to actively join the session **Desktop App** Remember to mute Choose your video and audio options your mic Ensure cameras are turned off Click 'JOIN NOW' > to actively join the 10 D session Join now

# **CHECKING YOUR ACCOUNT - COMPUTER**

#### **Web Browser**

This will drop down and you can see your name ← and email address here

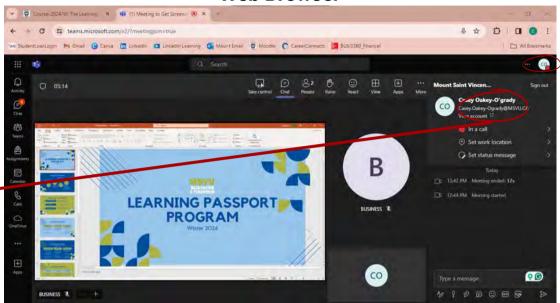

Click your initials to access the drop down menu

**Desktop App** 

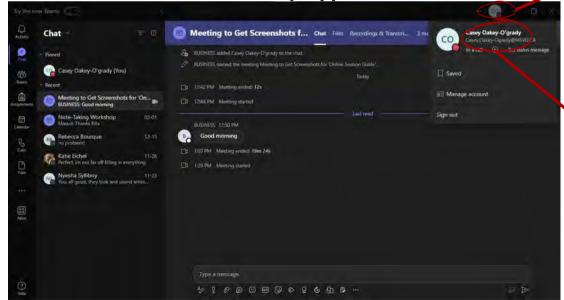

This will drop down and you can see your name and email address here

# **IN-MEETING CHAT - COMPUTER**

#### **Web Browser**

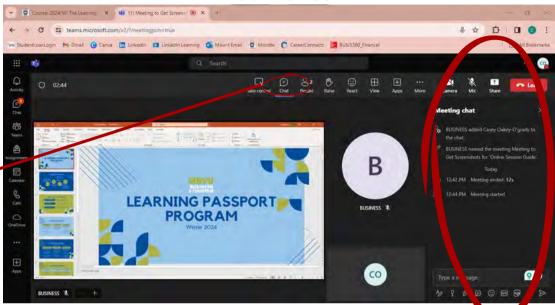

Click this icon to access the chat during the session

The chat will appear on the right-hand side of the screen

#### **Desktop App**

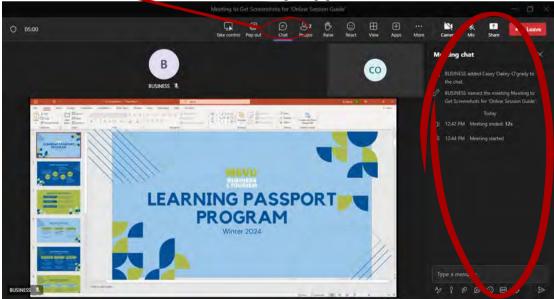

# **JOINING THE MEETING - TABLET**

Once you click the link in Moodle, your app will automatically open

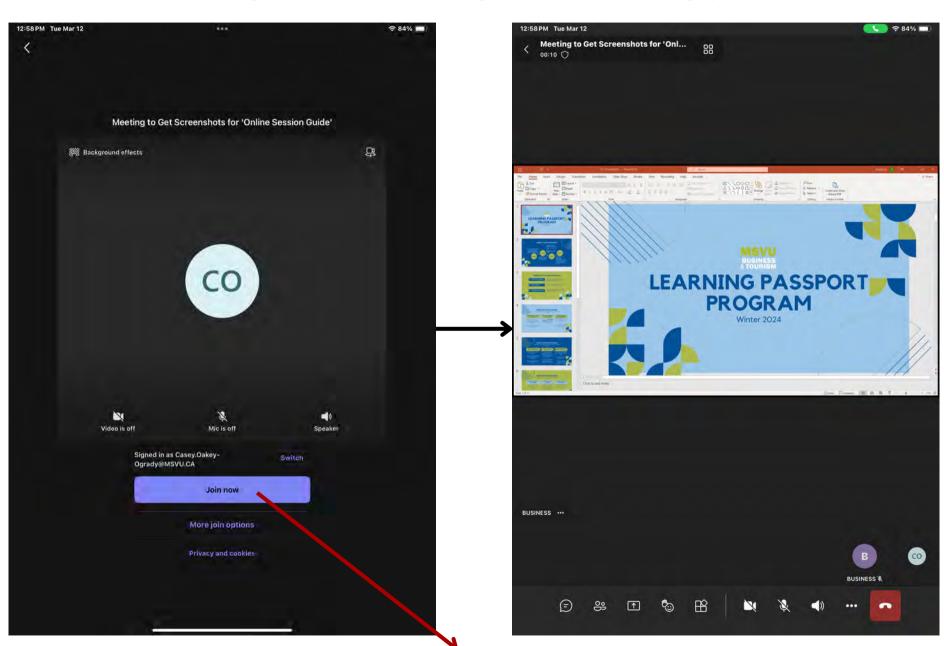

# **CHECKING YOUR ACCOUNT - TABLET**

Click the icon on the top

It should display your full name and MSVU email address

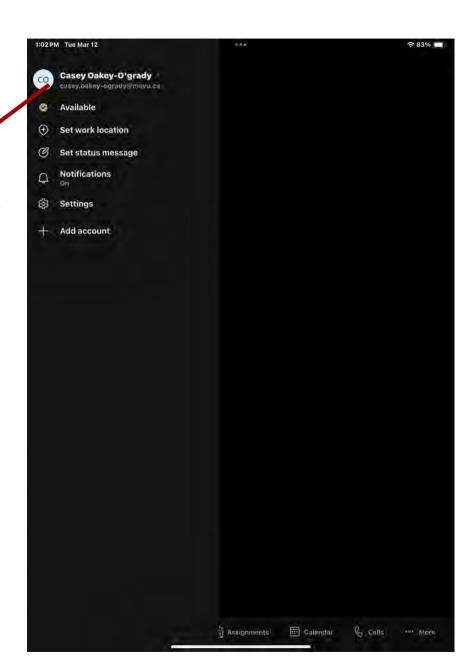

NOTE: Check that you are logged in BEFORE you join the meeting.

If you check while in a meeting, it may cause you to leave.

# **IN-MEETING CHAT - TABLET**

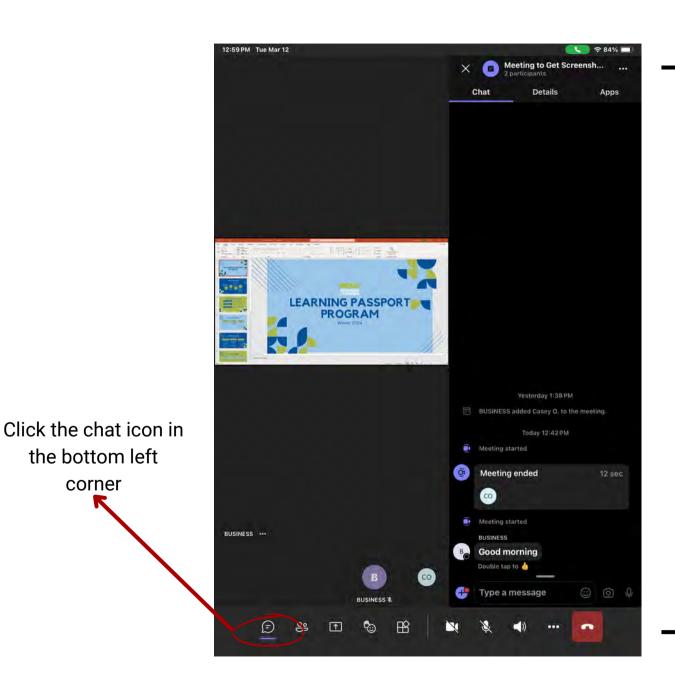

The chat will appear on the right-side of the screen

You should be able to see the presentation/speaker as well

# **JOINING THE MEETING - PHONE**

Once you click the link in Moodle, your app will automatically open

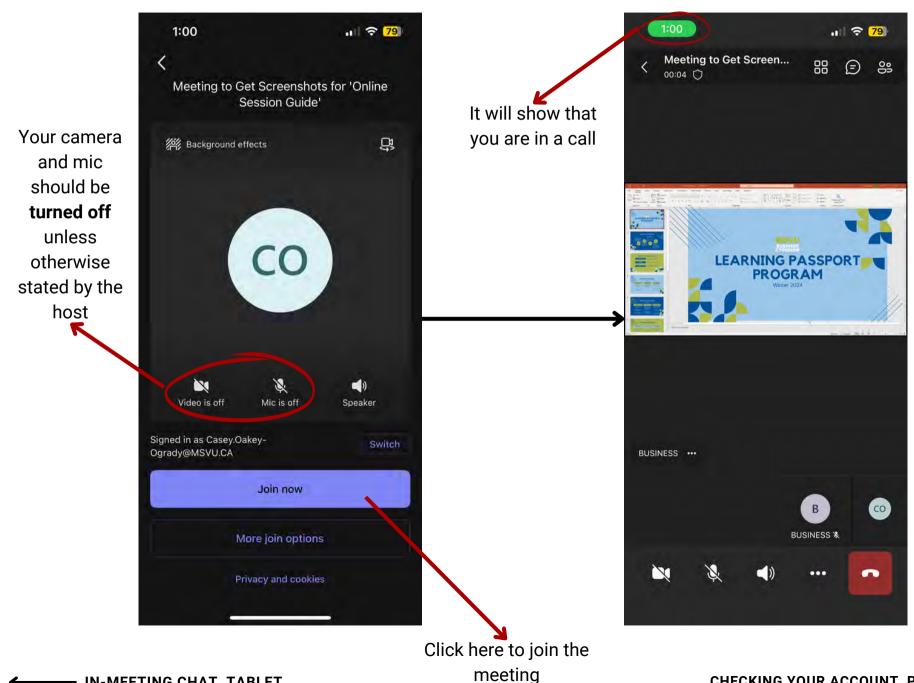

# **CHECKING YOUR ACCOUNT - PHONE**

Click the icon on the top

It should display your full name and MSVU email address

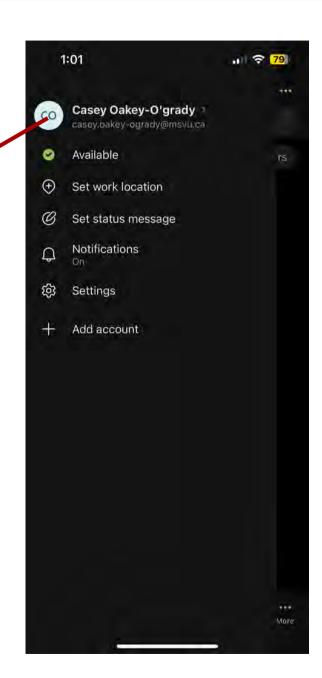

NOTE: Check that you are logged in BEFORE you join the meeting.

If you check while in a meeting, it may cause you to leave.

# **IN-MEETING CHAT - PHONE**

NOTE: If you open the chat while in the meeting, the screen will appear somewhere on your screen

**DO NOT** close the video or you will be leaving the meeting.

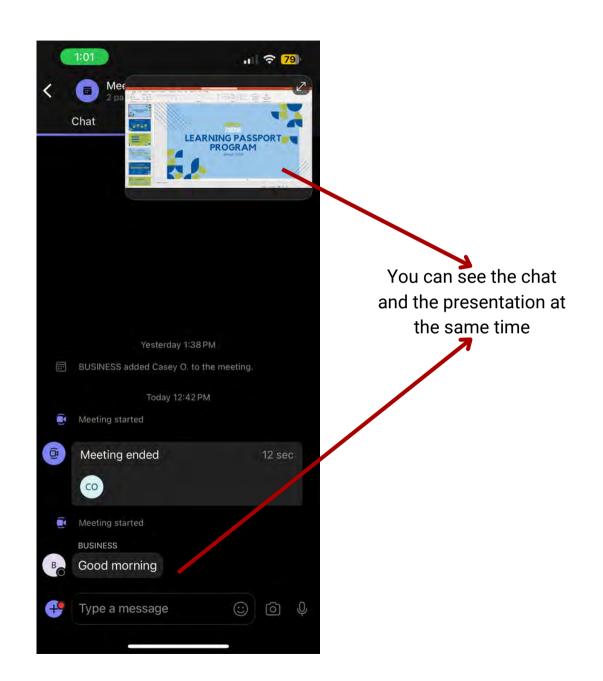

## WHAT YOU SHOULD SEE - COMPUTER

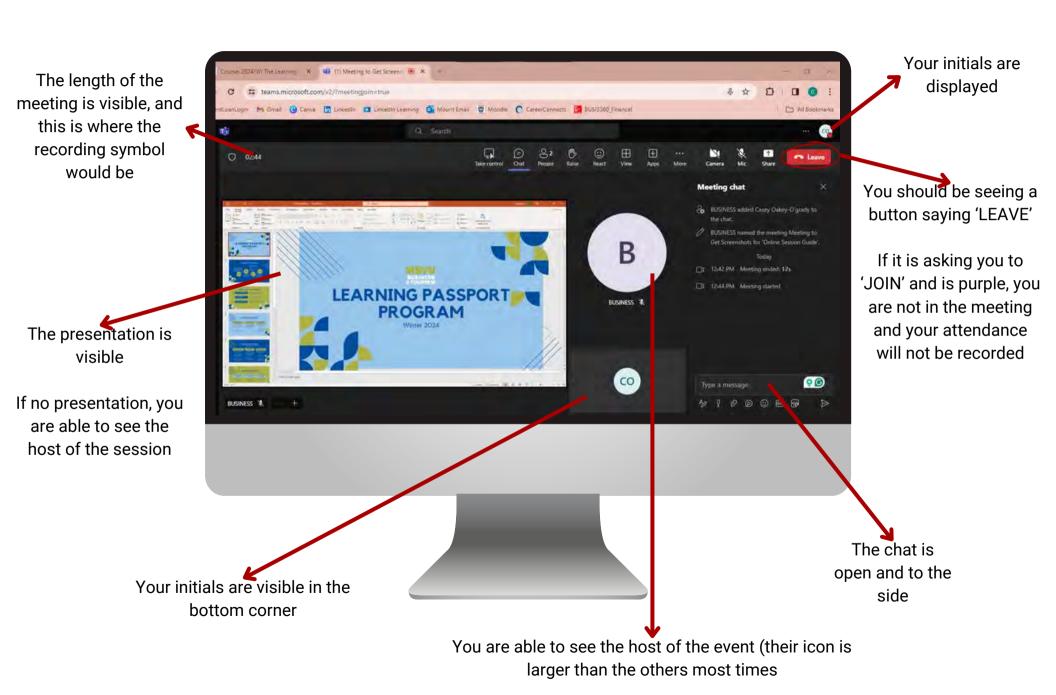

## WHAT YOU SHOULD SEE - TABLET

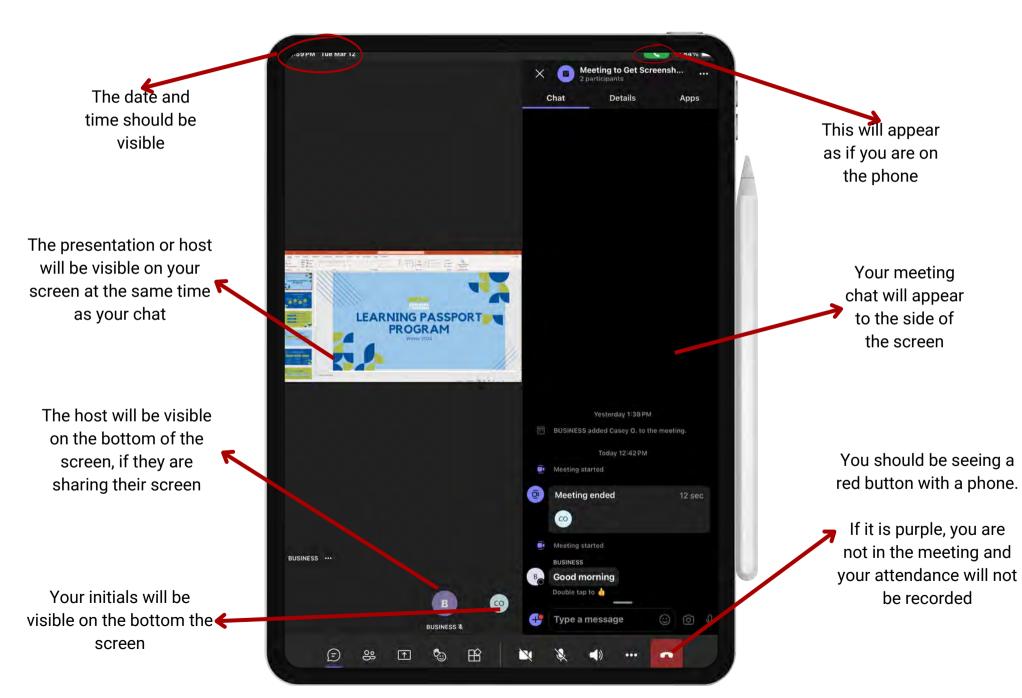

## WHAT YOU SHOULD SEE - PHONE

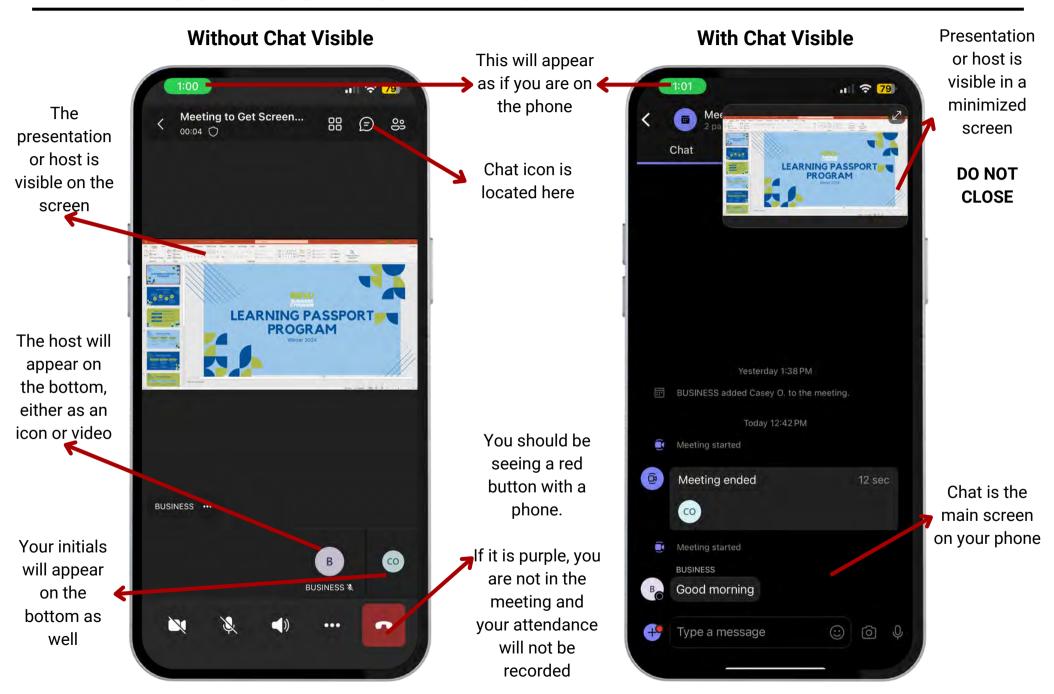

## **EVIDENCE - COMPUTER**

This is an example of an image that we accept as proof of your attendance, should there be technological issues.

Your name/initials must be present on the screen

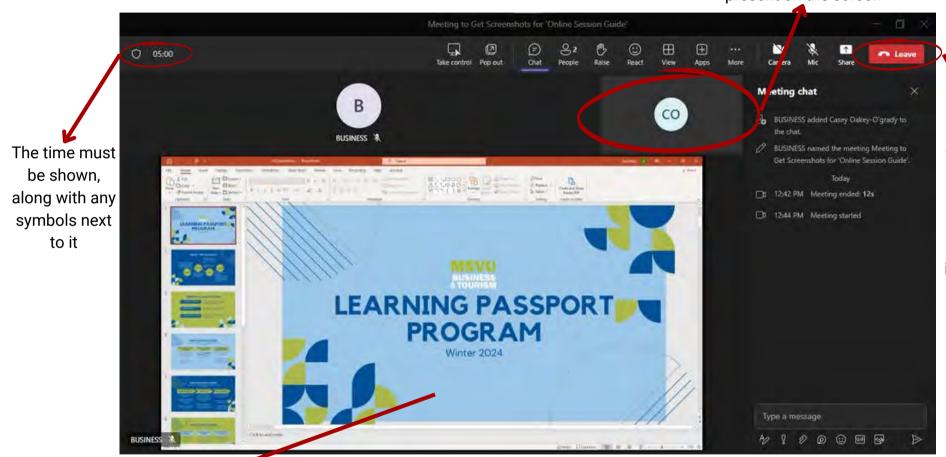

This must say
"Leave" and
be red,
indicating you
are currently
in the meeting

The presenter's screen is displayed to ensure participation

**NOTE:** Technology is not 100% reliable and issues do happen. We suggest taking a screenshot at the beginning and end of each session you attend to ensure you have the necessary evidence/proof if needed.

## **EVIDENCE - TABLET**

This is an example of an image that we accept as proof of your attendance, should there be technological issues.

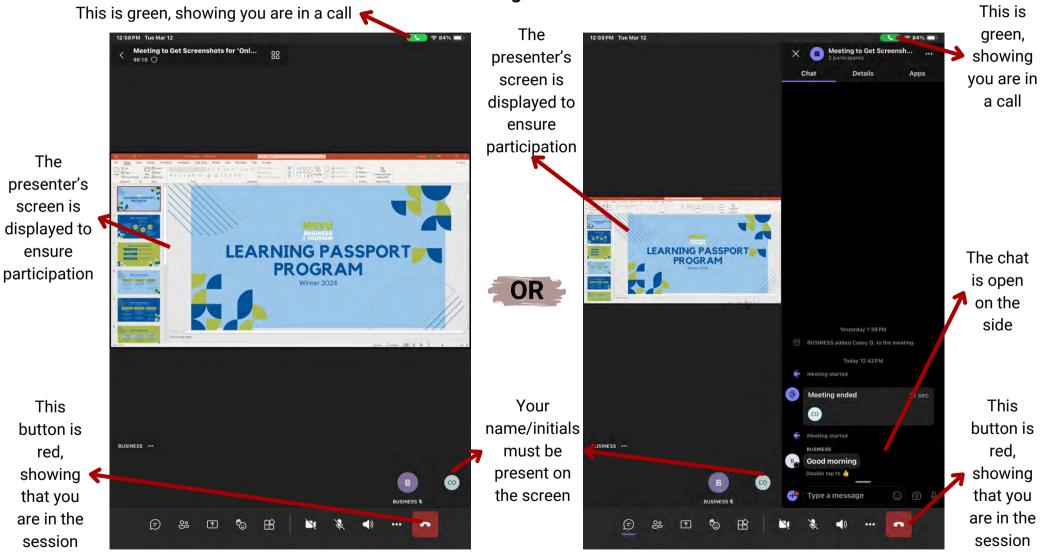

NOTE: Technology is not 100% reliable and issues do happen. We suggest taking a screenshot at the beginning and end of each session you attend to ensure you have the necessary evidence/proof if needed.

#### **EVIDENCE - PHONE**

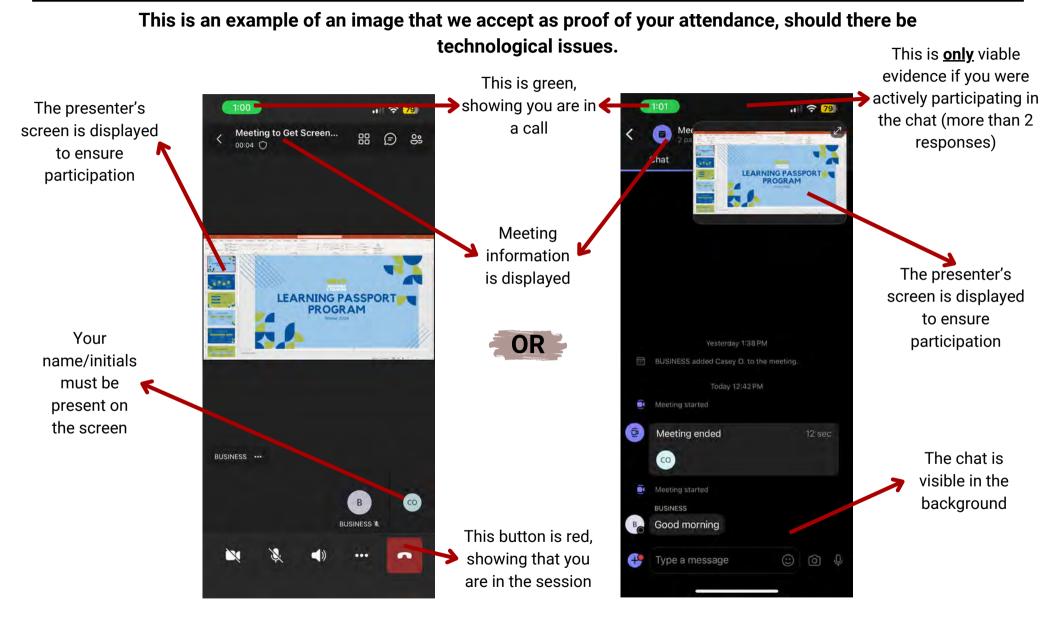

NOTE: Technology is not 100% reliable and issues do happen. We suggest taking a screenshot at the beginning and end of each session you attend to ensure you have the necessary evidence/proof if needed.

# THANK YOU

Thank you for taking the time to read and understand how to use Microsoft Teams to join an online session or workshop.

If you have any questions, please contact us at learningpassport@msvu.ca or stop by McCain 405N.